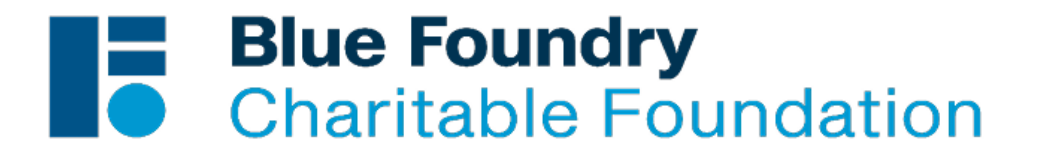

# **Frequently Asked Questions**

# **Application and Grant Report Portal Questions**

#### **Why am I having trouble creating a password?**

Please be sure that your selected password has *more than* 12 (at least 13) characters, including at least three of the following character types: Lower case, Upper case, Numeric, Special

#### **I began working on a grant application, can I continue editing it?**

Yes, in order to continue editing an unfinished grant application, log into the [Account Portal.](https://us.grantrequest.com/accountmanager.aspx?sid=6327) Be sure to check that the sky blue "Applications" tab is selected. On the right-hand side of your screen, above the blue bar, select "In Progress Applications" from the drop-down menu to view your in-progress applications. From there select the application you wish to continue working on from the list.

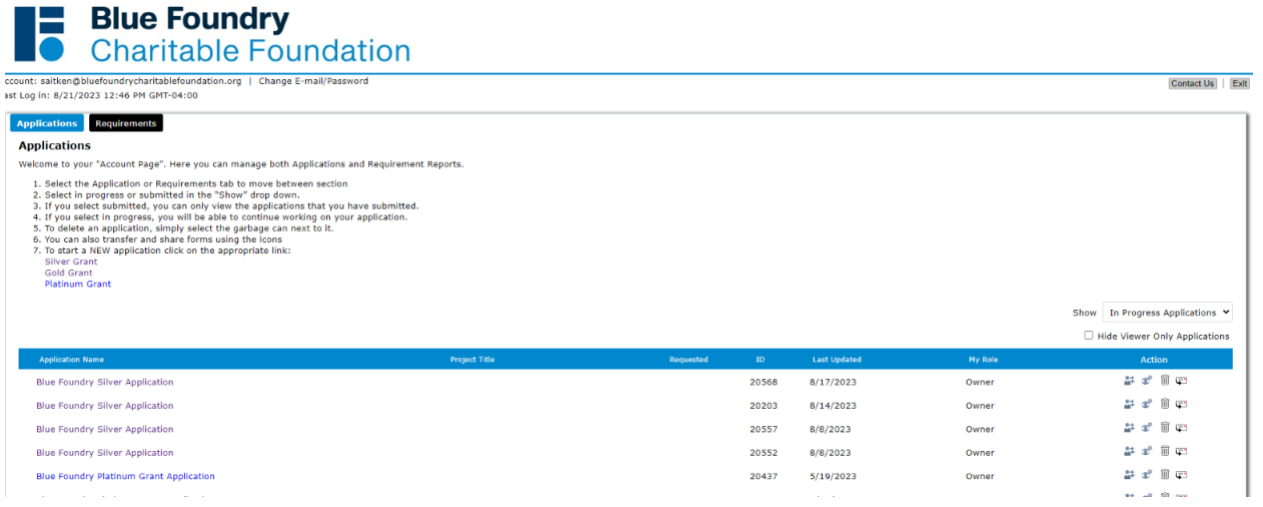

## **How do I submit my Grant Recipient Summary (Final Report)?**

Grant Recipient Summaries (Final Reports) must be submitted via the [Account Portal.](https://us.grantrequest.com/accountmanager.aspx?sid=6327) You can log into the portal either from the homepage of our website or via the link provided above. Once you have logged into your account, be sure to check that the navy blue "Requirement" tab is selected beneath the Blue Foundry Charitable Foundation logo. On the right-hand side of your screen, above the blue bar, select "New Requirements" from the dropdown menu to begin a new Grant Recipient Summary or select "In Progress Requirements" to continue working on a Grant Recipient Summary you have already started.

## **How do I upload my supporting documents to my application?**

Uploading supporting documents is a two-step process. You must first select "Choose File" and then select the appropriate file you wish to upload. Once the file has been chosen, you must then select "Upload".

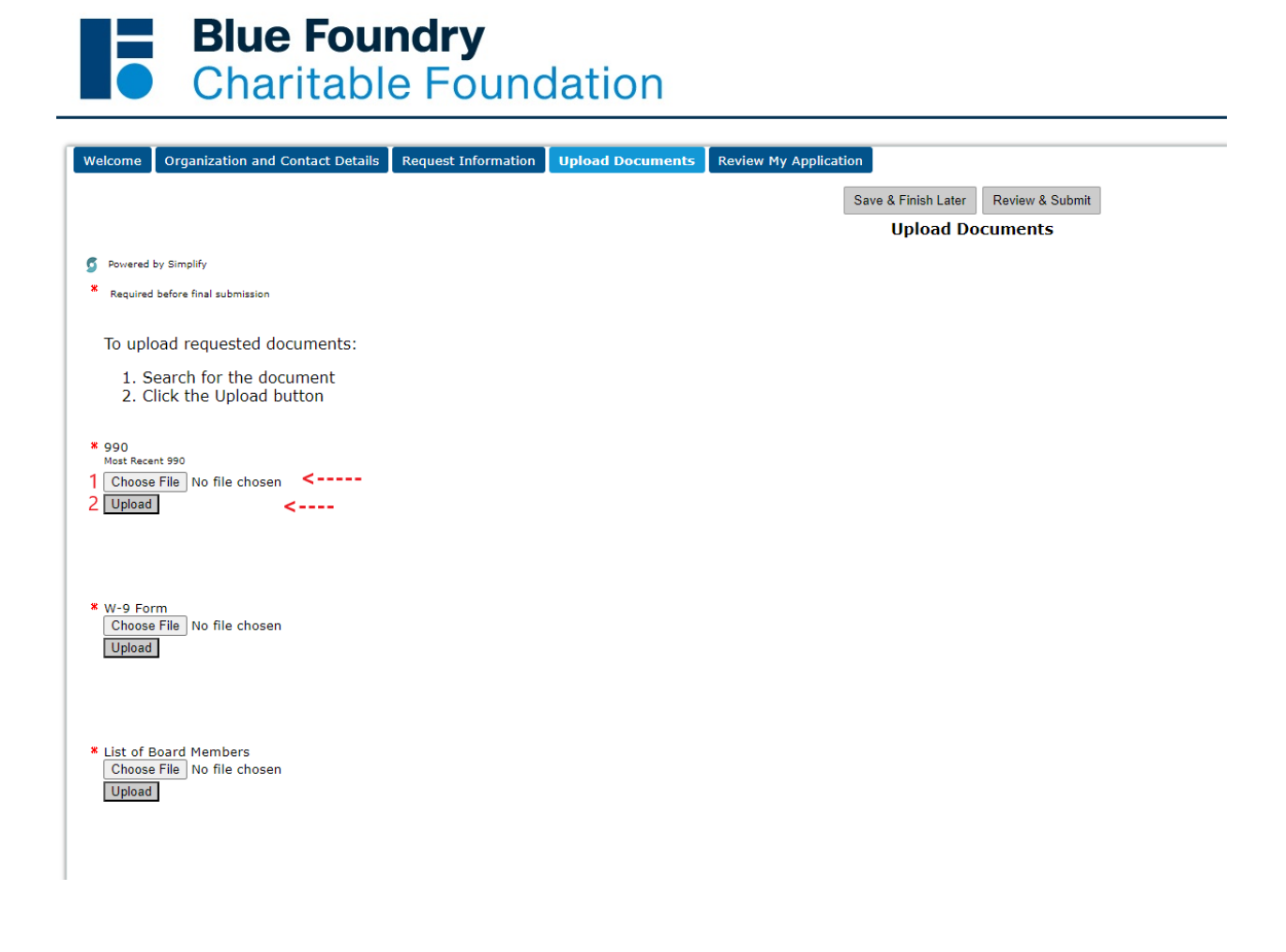